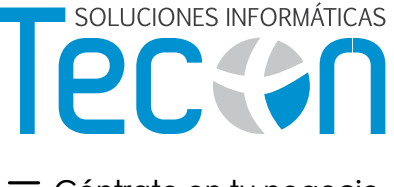

Céntrate en tu negocio. Déjanos la tecnología.

# **Manual de Instalación del Sistema de Gestión Colegial SICOF/DLL**

 **Acceso VPN**

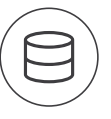

**¿Necesitas tu infraestructura VPN conectada y funcionando?**

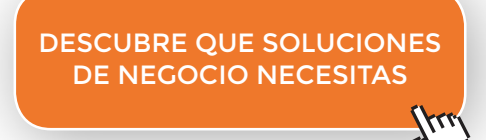

Ir a www.tecon.es

**Sicof** 

# **1. INSTALACIÓN CLIENTE SICOF. ACCESO VPN**

## **1.1 Instalación del cliente SICOF/ DLL**

Para instalar tanto el Cliente SICOF como la dll tenemos que acceder a la siguiente url:

http://www.etec.es/clienteSicofCLM/publish.htm

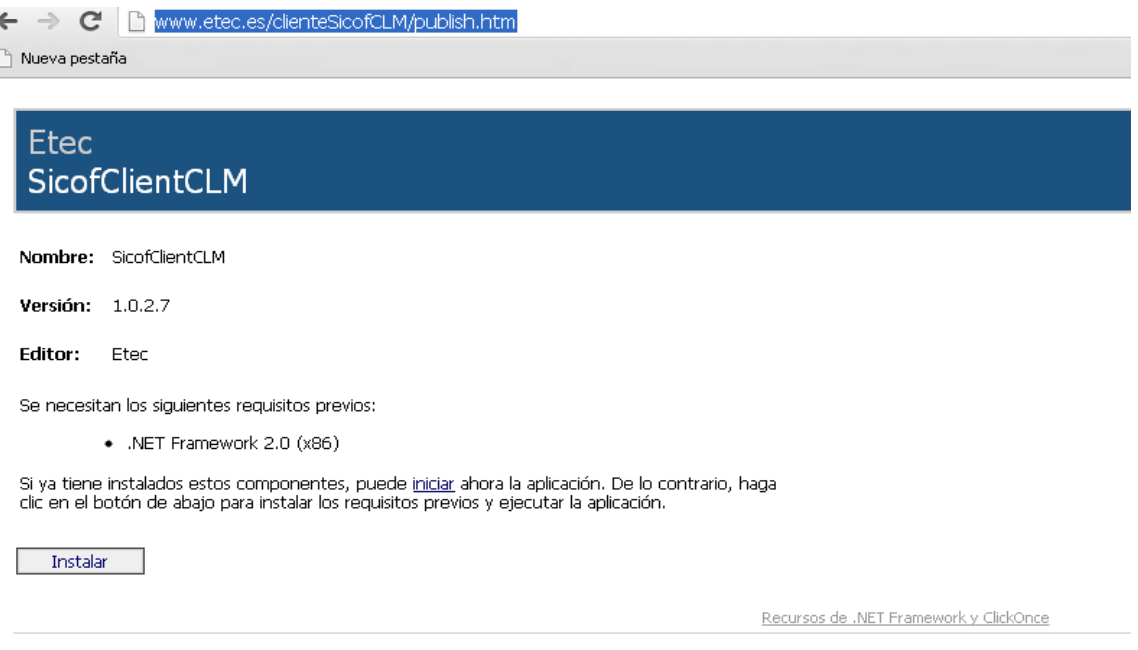

El Cliente SICOF nos servirá para ajustar los parámetros de la propia dll, acceder a la documentación disponible o probar los WS. Al entrar en el cliente SICOF, este se actualiza automáticamente en caso de detectar una nueva versión.

**Nota**: Si ya estuviera instalado actualizadlo a la última versión.

La primera vez que instalemos el Cliente SICOF deberemos proporcionarle algunos parámetros de configuración:

#### - **Código Farmacia**

- o Dígitos Provincia + 4 Dígitos Farmacia (SOE)
- **URL**
- o Desarrollo
- o Producción
- **Puerto**
	- o 28182 Si vamos a utilizar el entorno de Producción.
	- o 28184 Si vamos a probar el entorno de Desarrollo.
- **Timeout**
	- o Tiempo de espera ante cualquier petición a los WS

Una vez instalado podéis ejecutar el cliente desde Inicio $\rightarrow$  Programas  $\rightarrow$  Sicof  $\rightarrow$  SicofCLM.

### **1.2 Acceso a la VPN de las farmacias**

Asignar a todos los dispositivos IP's dentro del rango de IP's asignado a la farmacia (doble IP o una sola IP, lo que cada técnico considere en la farmacia en función de si se debe mantener doble direccionamiento o no), tal y como se ve en el listado de IP asignadas a cada farmacia (Excel enviado en Enero de 2013). Por ejemplo, la farmacia de Alberche tiene asignadas desde la IP 10.44.0.2 a la 10.44.0.15, total 14 IP's, si alguna farmacia necesita más IP's se puede ampliar hasta 30 IP's, pero tenéis que avisarnos).

Esto significa que tenéis que asignar la IP 10.44.0.x con la mascara 255.255.255.240 a los Pc's (siendo x cualquier numero entre el 2 y el 15)

Telefónica dejara los routers con el servicio DHCP activo, con lo que si encontráis el router instalado, podéis configurar el PC para coger automáticamente la IP y averiguar la IP del router sin tener que mirar el listado Excel enviado en enero de 2013.

En las farmacias en las que se desee enviar el tráfico de internet por la línea ADSL que tienen operativa de siempre y el tráfico de receta por la nueva línea, tendréis que modificar la mascara de enrutamiento de tal forma que tendréis que añadir una ruta permanente, usando el siguiente comando desde MSDos:

route add -p 10.44.63.0 mask 255.255.255.0 10.44.X.X

Siendo X.x la IP del nuevo router que ha puesto Telefónica (en el ejemplo de Alberche, será la 10.44.0.1).

La IP del router de telefónica siempre va a ser la IP de inicio del rango de la farmacia + 1, en el ejemplo de Alberche el rango asignado es del 10.44.0.0 al 10.44.0.16, por lo que la IP del router es 10.44.0.1

#### **ATENCION**

Si es WINDOWS 7 ejecutad MSDos con el boton derecho del ratón "EJECUTAR EN MODO ADMINISTRADOR".

Con esto evitareis el error "la operación solicitada requiere elevación" al ejecutar el comando route add).

En las farmacias en las que se desee enviar todo el trafico (internet y receta) por el nuevo router poned como puerta de enlace la IP del router (eliminando la anterior puerta de enlace) y no hace falta modificar la mascara de rutas.

#### **ATENCION**

Cuando hagáis esto no olvidéis cambiar la configuración del tarjetero de visas (si va por internet también se tendrá que cambiar la puerta de enlace, si el aparato esta configurado para coger IP automáticamente, el nuevo router le dará una IP nueva valida si reiniciáis y apagáis el router ADSL de siempre).

Comprobar también que les funcionan los pedidos al almacén, si se detecta que alguno no funciona escribidnos para que podamos abrir el puerto necesario para que funcione el pedido.

En caso de que la farmacia necesite entrar desde el exterior a algún periférico (cámaras vigilancia, servidor, etc...) tenéis que enviarnos un mail a soporteclm@etec.es solicitando la apertura del puerto hacia la IP que tenga asignado ese periférico (ese periférico debe tener un IP dentro del rango de IP's asignado a la farmacia). Nosotros haremos la petición a Telefónica y cuando este configurado os responderemos con la IP publica y puerto al que tienen que llamar para entrar desde internet a esa cámara o a ese servidor.

#### **NOTA:**

Para probar que esta integración en la red de las farmacias la habéis hecho correctamente podéis lanzar un ping a la IP 10.44.63.161

Si no existe respuesta hace un *tracert 10.44.63.161* para ver por que puerta de enlace esta saliendo, recordad que debe salir por la IP del nuevo router que es la primera del rango de IP's asignado a la farmacia.

## **2. ACCESO AL CLIENTE SICOF**

Para acceder se nos pedirá que nos identifiquemos con nuestro certificado. Si ya tenemos este certificado podemos copiarlo manualmente en la carpeta C:\SicofCLM\certificados con la extensión .p12 o bien podemos hacerlo mediante el botón "Añadir Certificado".

Si no tenemos el certificado de la GVA en el siguiente apartado os mostramos como conseguirlo.

**ATENCION:** Solo para el entorno de desarrollo (en producción no debe de existir ninguna referencia en el host).

Para poder acceder al entorno de desarrollo debemos añadir la siguiente línea en el fichero host del sistema:

**212.95.213.11 wscofcam.sicof.es** 

# **3. FIRMA ACCV**

# **¿Cómo obtener el fichero .p12 del certificado/firma?**

El personal de las farmacias tiene que ir a COF para obtener su firma.

En el COF se genera la firma y se entrega un documento con instrucciones para descargarse la firma. RECORDAR: El usuario dispone como máximo de 15 días para descargarse la firma.